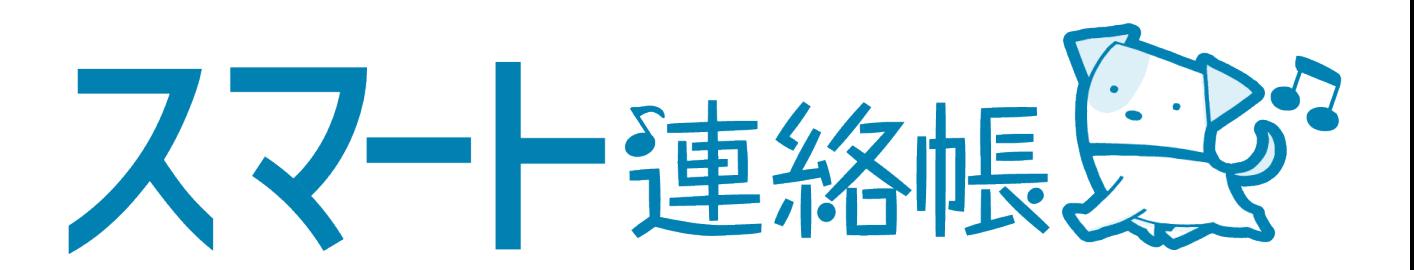

# 保護者様向け 登録手順、操作方法マニュアル ver.2.0.

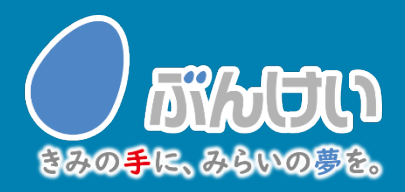

# 会員登録・初回ログイン

## まずお手元にご用意いただくもの ・PC、スマートフォン、タブレットのいずれか ※フィーチャーフォンには対応しておりません。 ・学校から配布された登録用紙 ・保護者メールアドレス 登録用の招待メールを送るため「smart-renrakucho@bunkei.co.jp」 からの メールの受信を許可してください。※ハイフン(-)です。 ① スマート連絡帳のログインページへアクセスします。

<動作可能なブラウザ> Google Chrome / Microsoft Edge /Safari │◯ ※Internet Explorerには対応しておりません。 ※本サービスの利用中に要する通信料は、保護者様のご負担となります。予めご了承下さい。

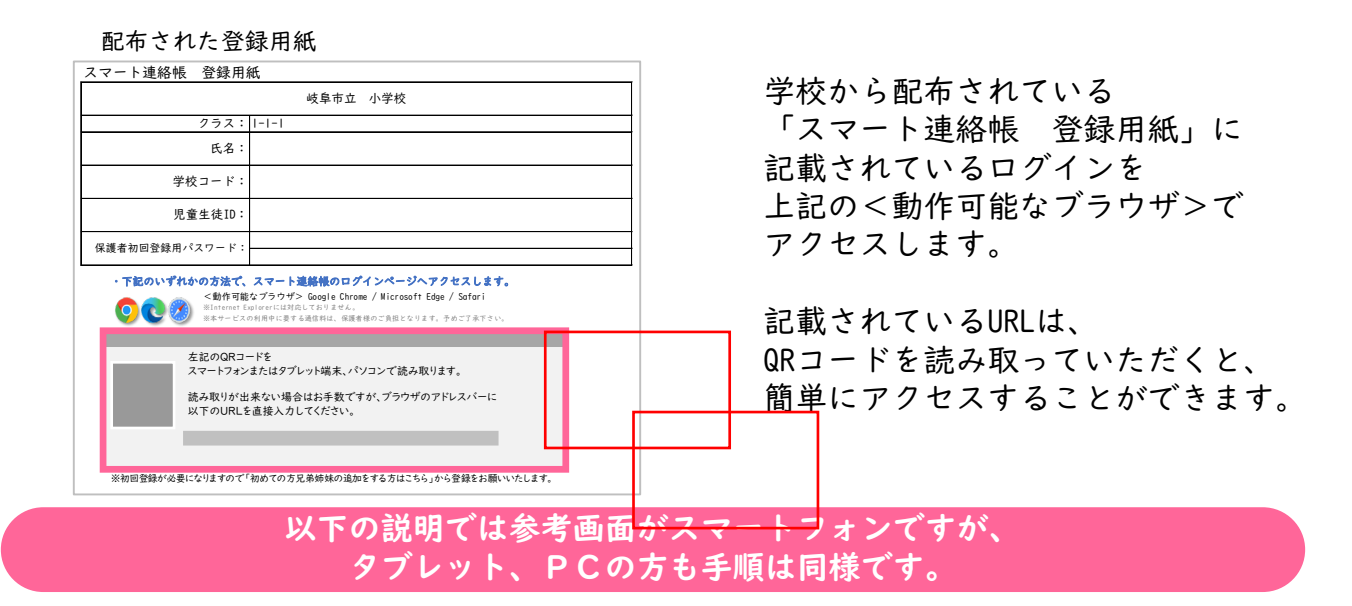

② 「初めての方/兄弟姉妹を追加する方はこちら」をタッチします。

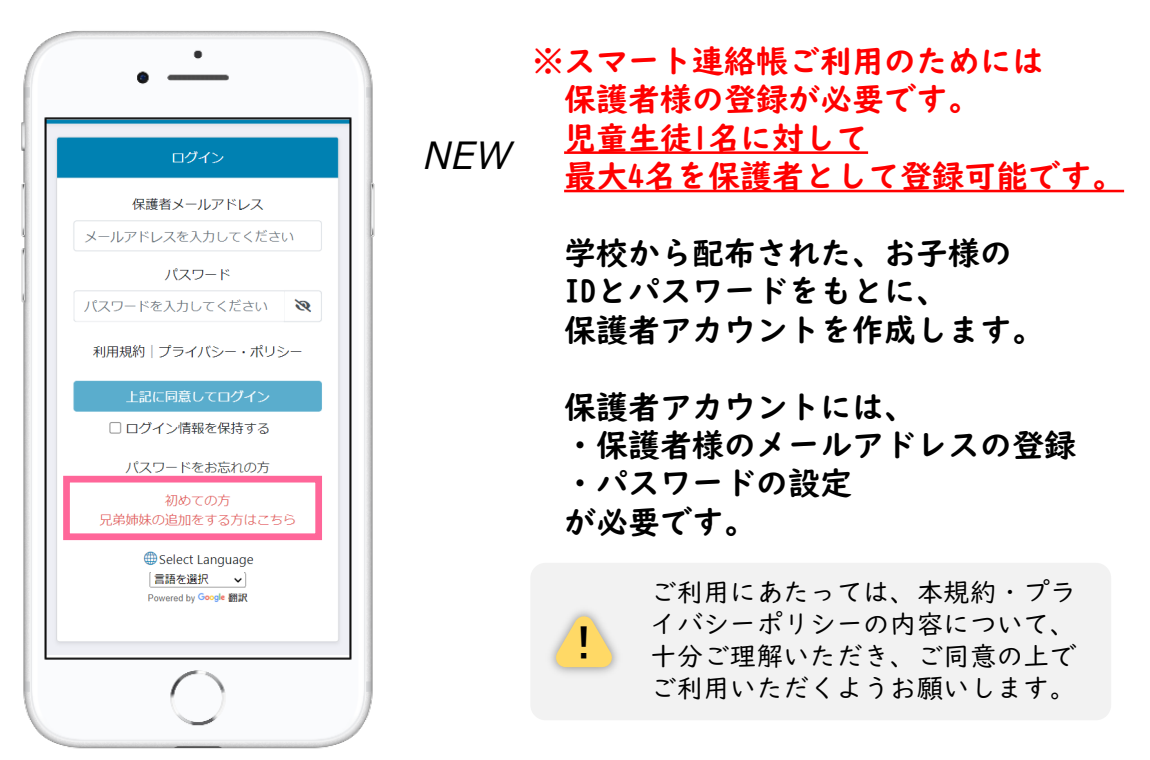

## ③ 「スマート連絡帳 登録用紙」に記載されている「学校コード」 「児童生徒ID 」「保護者初回登録用パスワード」を入力し、 「決定」ボタンをタッチします。

配布された登録用紙

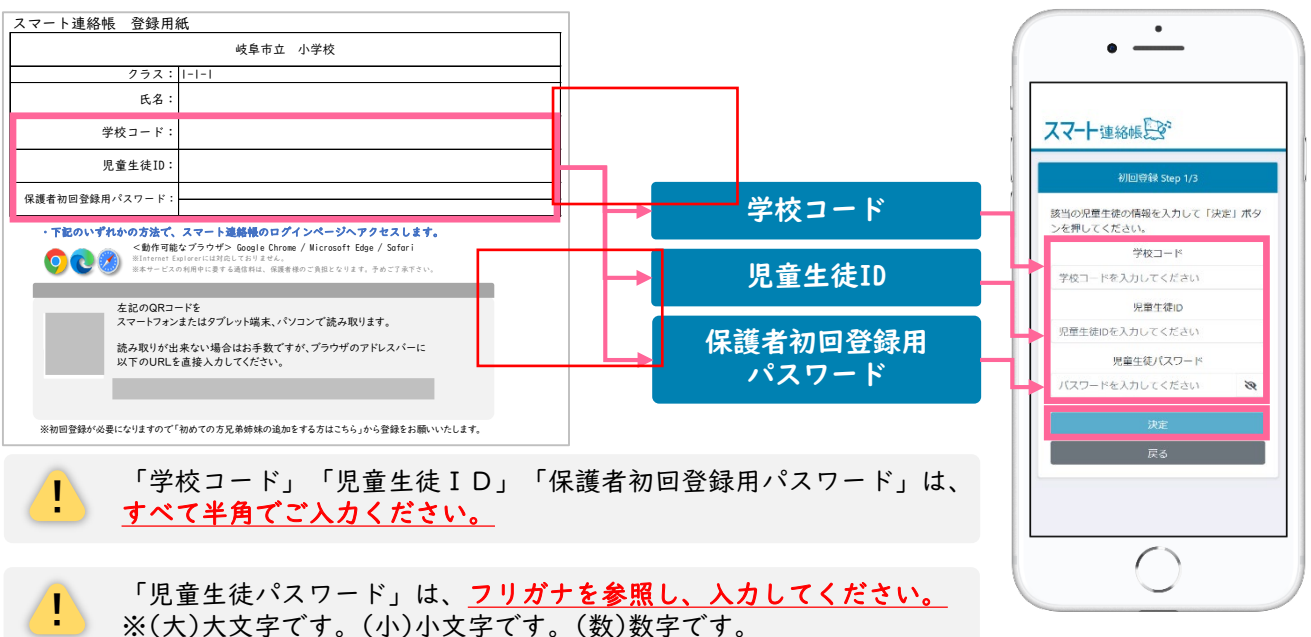

④ お子様が在籍されている「学校名、学年・組・出席番号」が表示さ れます。間違いがないことを確認したら、「保護者メールアドレ ス」と「確認のためもう一度入力」を入力し、「送信する」をタッ チします。

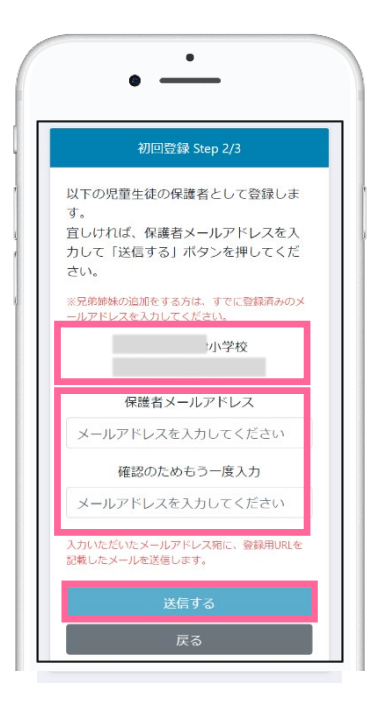

「学校名、学年・組・出席番号」の<mark>表示内容に誤りがある場合は、</mark><br>**「戻る」**ボタンをタッチして、再度ご入力内容をご確認ください。

⑤ 入力したメールアドレス(手順④で登録した「保護者メールアドレ ス」)宛に、登録用URLが記載されたメールが届きます。メールに 記載のURLにアクセスし、「保護者パスワード」「確認のためも う一度入力」 を入力し、「上記に同意して登録」をタッチすると、 登録完了となります。

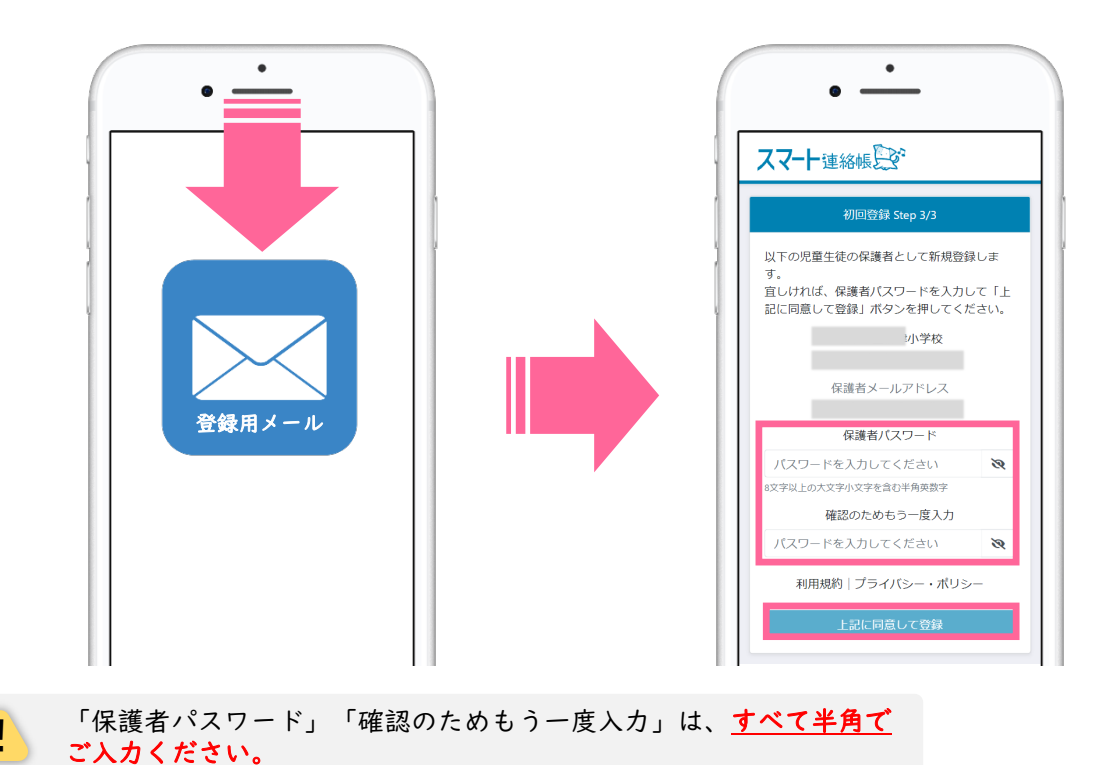

登録用メールが届かない場合は、以下の内容を確認してください。

### ■ 迷惑メールフォルダやゴミ箱に振り分けられていませんか?

お使いのメールサービスによっては、アドレス帳に登録のないメールアドレスや、 見慣れないドメイン(メールアドレスの@より後ろの部分)を、迷惑メールとして判定し、 迷惑メールフォルダやゴミ箱に自動で振り分けている場合がありますので、 迷惑メールフォルダや、ゴミ箱を確認してください。

### ■ 受信拒否設定を行っていませんか?

ドメイン指定受信を設定している場合は、「@bunkei.co.jp」を受信許可にして、 再度手順②から順に、お試しください。

### ■ URL付きメールの受信拒否を設定していませんか?

URL付きメールの受信を拒否している場合は、許可する設定に変更して、再度手順②から順に、 お試しください。

### ■ 登録したメールアドレスの入力を間違えていませんか?

すべて半角で入力しているか、 前後に余分なスペースなどが含まれていないかをご確認ください。 記号や@マークが全角になっている場合があります。再度手順②から登録を行なってください。

⑥ 登録が完了しましたら、「保護者メールアドレス」と、4ページの手 順⑤で登録した「保護者パスワード」でログインすることができる ことを確認してください。

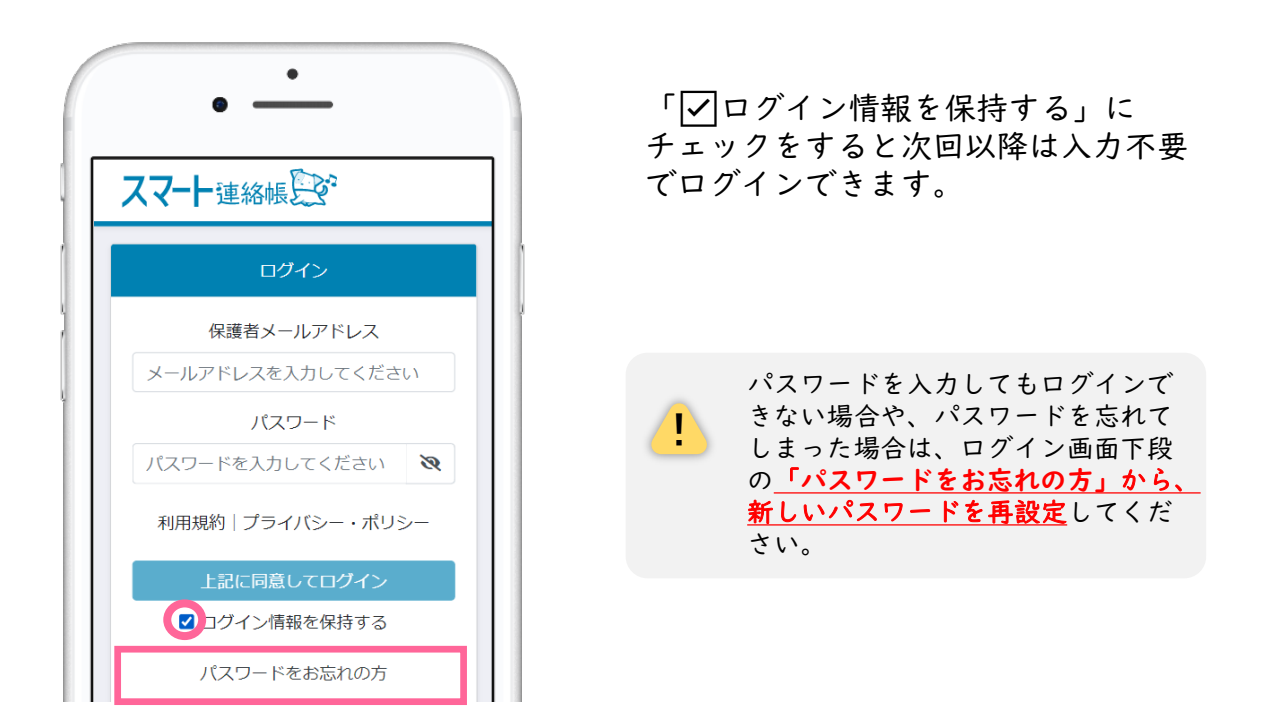

## 兄弟姉妹がいる家庭の場合は、以下の方法で登録・切替することができます。

■ 以下の点に注意して、手順の②~⑤と同じ手順で登録を進めてください。 手順4で登録する「保護者メールアドレス」は、1人目で登録済みのものを必ず入力してください。 手順⑤で登録する「保護者パスワード」は、1人目で登録済みのものを必ず入力してください。

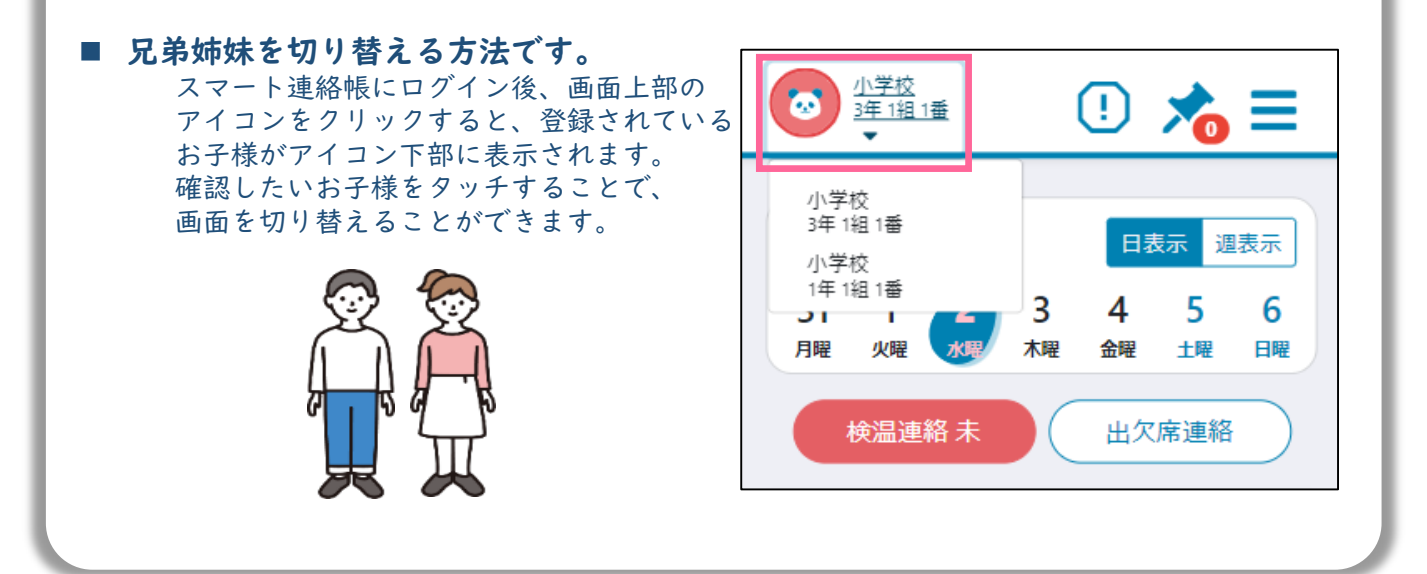

# 便利な設定:ホーム画面の登録方法

●スマート連絡帳をホーム画面やブックマークなどに追加いただくと、 ログイン画面がすぐに開くため便利にお使いいただけます。

スマートフォン・タブレットの場合

### iOS例 バージョンによって多少異なります。

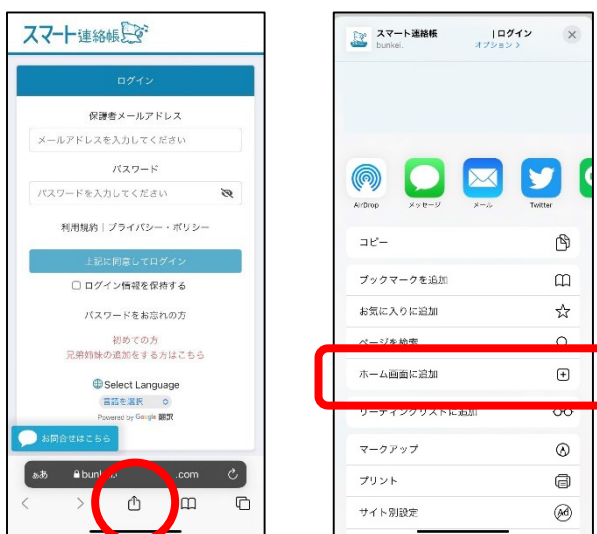

iOSのブラウザ 下部の 匝 (追加・共有・保存)ボタンを クリックします。

メニューの中から、 「ホーム画面に追加」を選択し、

名前を付けて、ホーム画面に追加します。

Android(Chrome)例バージョンによって多少異なります。

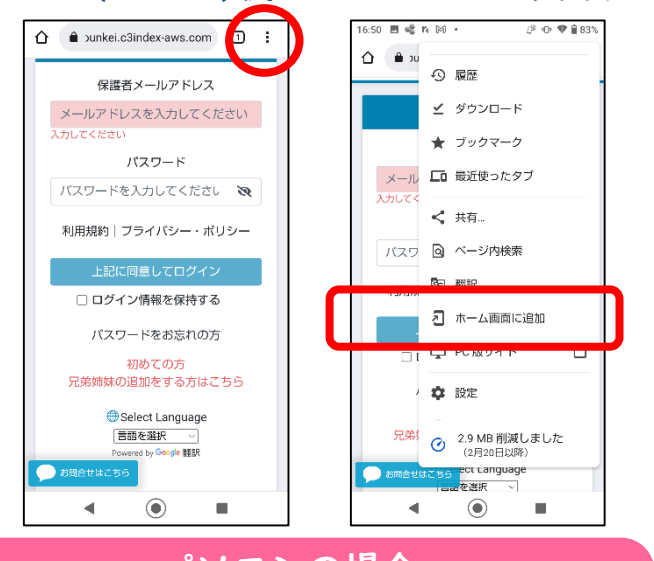

Androidのブラウザ 上部の : (縦三点リーダー)ボタンを クリックします。

メニューの中から、 「ホーム画面に追加」を選択し、

名前を付けて、ホーム画面に追加します。

ブラウザの「︙」より、ブック マークに登録します。

デスクトップを右クリックし、 新規作成からショートカットを 作成していただいても、便利に ご利用いただけます。

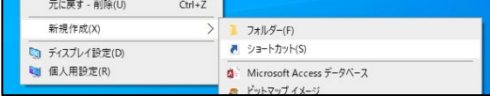

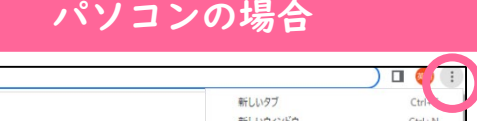

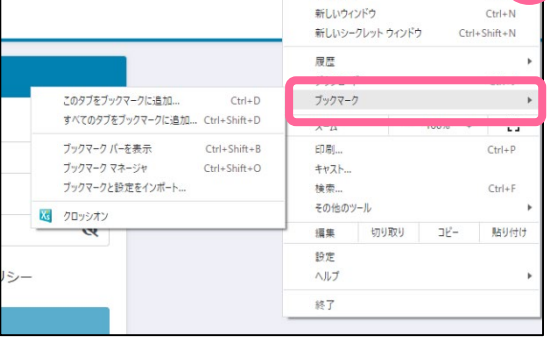

# 体調管理(出欠席)機能

① 出欠席を連絡する場合(出欠席連絡が済んでいる場合の変更・取消も同手順)

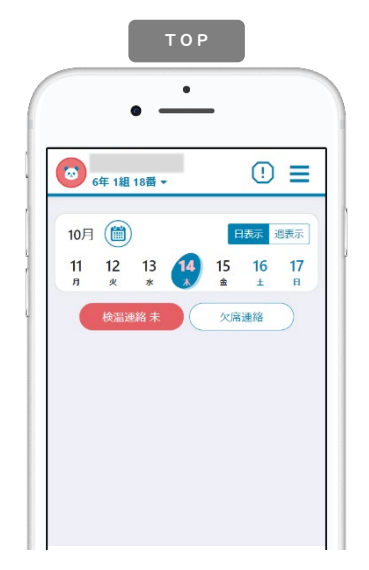

出欠席連絡  $\bullet$ 欠席連絡 日時 4 10月14日 (木) ▶ 種別 欠席 로引き 遅刻 ー<br>早退 その他 0文字以内

学校が設定する受付時間内 (※1)にTOPページにある ( \*\*\*\* )を選択する。 または、メニュー「体調管 理」→「出欠席」から日付 を選択する。

(※1)学校の指定時間までのご連絡 にご協力お願いいたします。

「日付」「種別」「理由」 を選択します。当てはまら ない場合は「備考」に入力 します。当日以降の登録も 1日単位に行うことができ ますが、過去にさかのぼっ ての登録はしないでくださ い。

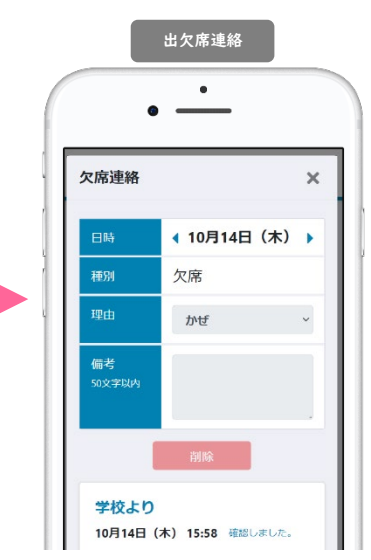

学校が確認すると下段部分 に「確認しました。」など メッセージが表示されます。 これ以降は変更・取消がで きませんので、必要な場合 は、学校へ直接連絡してく ださい。

- 出席簿との連携システムの処理の関係上、入力 時間の設定があります。入力時間を過ぎると提 出が出来なくなります。入力時間を過ぎた場合 は、従来の方法にて学校へご連絡ください。 *注意*
- 出欠席の連絡を学校が入力する場合があります。 その場合、学校よりの欄に「学校で入力しました」と表示されます。 *NEW*

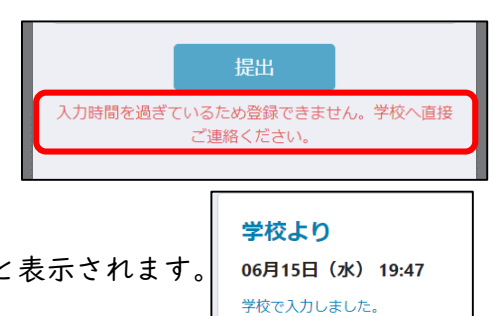

### ② 過去の出欠席の連絡結果を一覧で確認する場合

!

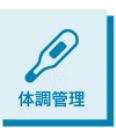

メニューから「体調管理」を選択します。左右の三角で月の表示を変更できま す。月単位での表の中で、日付を選択すると、その日の詳細画面を確認するこ とができます。先生が確認済みの場合は取消や修正はできませんが、先生から の返信などを見返すことができます。

出欠席 4 6年1組18番  $\odot$   $\equiv$ 出欠席 検温結果 ∢ 10月 Þ 日付 種別 状況 10/01(金)  $10/02(\pm)$  $10/03(\text{H})$ 10/04(月)

これまで登録した出欠席の情報を確認することができます。ま た当日以降の出欠席連絡を事前に登録・変更・取消することが できます。「状況」では学校の確認状態を見ることができます。

> この一覧で確認できる、出欠席の情報はあくまで保護者様 がスマート連絡帳上で送信された情報であり、学校で管理 している出席簿などと一致しない場合がございます。送信 履歴としてご利用下さい。

# 体調管理(検温)機能

① 検温結果を連絡する場合(検温連絡が済んでいる場合の変更・取消も同手順)

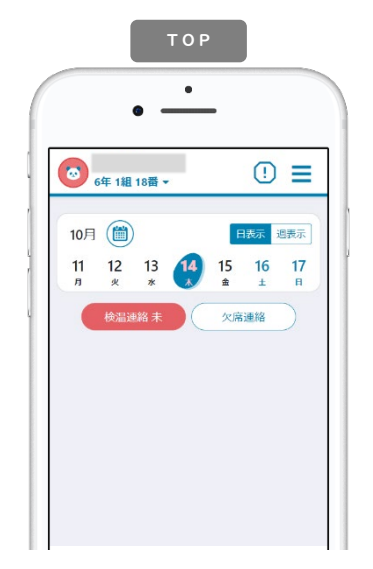

学校が設定する受付時間内 (※1)にTOPページにある を選択する。 または、メニュー「体調管 理」→「検温結果」から日 付を選択します。

にご協力お願いいたします。

検温連絡  $\bullet$ 検温結果 日時 4 10月14日 (木) ▶ 休温 36.5°C 徴熱または高温 ……<br>運択してくださ<br>運択してくださ のどの痛み くしゃみ等 風邪の症状 ₩ 味やにおいを感じない 強いだるさ 息苦しさ

(※ I)学校の指定時間までのご連絡 なっても過去分を入力でき い。 「日時」「体温」を選択し、 症状がある場合は「様子」 を選択するか「その他症 状」に入力します。学校が お休みの日も原則毎日入力 ください。入力をお忘れに るようになっています。

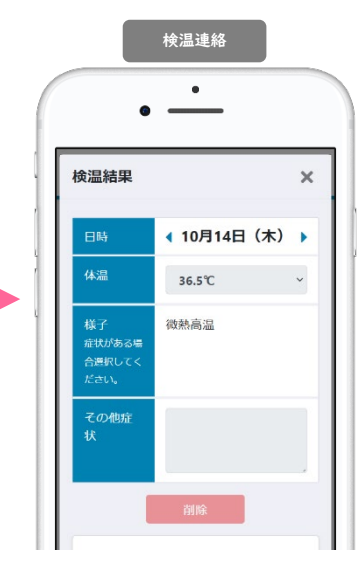

学校が確認すると下段部分 に「確認しました。」など メッセージが表示されます。 これ以降は変更・取消がで きないので、必要な場合は、 学校へ直接連絡してくださ

- *注意* 出席簿との連携システムの処理の関係上、入力 時間の設定があります。入力時間を過ぎると提 出が出来なくなります。入力時間を過ぎた場合 は、従来の方法にて学校へご連絡ください。
- 検温の入力を学校が入力する場合があります。 その場合、学校よりの欄に「学校で入力しました」と表示されます。 *NEW*

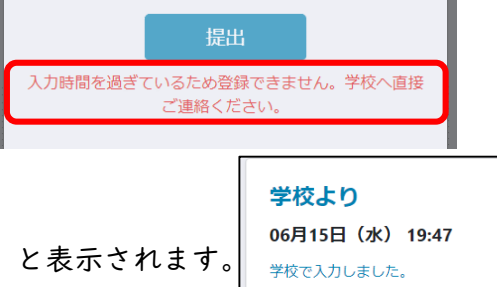

② 過去の検温の連絡結果を一覧で確認する場合

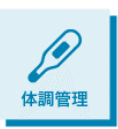

メニューから「体調管理」を選択します。左右の三角で月の表示を変更できま す。月単位での表の中で、日付を選択すると、その日の詳細画面を確認するこ とができます。先生が確認済みの場合は取消や修正はできませんが、先生から の返信などを見返すことができます。

検温結果

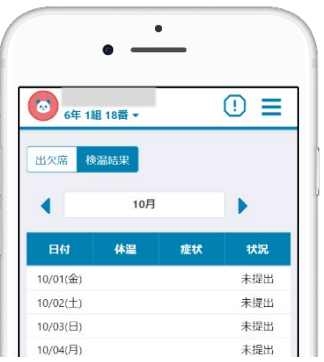

これまで登録した検温結果を確認することができます。具体的 な症状があった日付には赤く色が付きます。「状況」では学校 の確認状態を見ることができます。

スマート連絡帳は校内すべての先生が出欠席連絡・検温連絡 の内容を確認できます。 センシティブな情報を連絡する場 ! 合にはご注意ください。

# メール通知(検温連絡)機能

学校側より、検温を未提出の保護者様に対して通知メールを送信する場合がございます。 その場合、保護者様の設定で通知メールを受ける/受けないを変更できます。

<mark>!</mark> 学校側の設定で指定された(曜日)(時刻)で自動送信にな<br><u>!</u> ります。あしからずご了承ください。

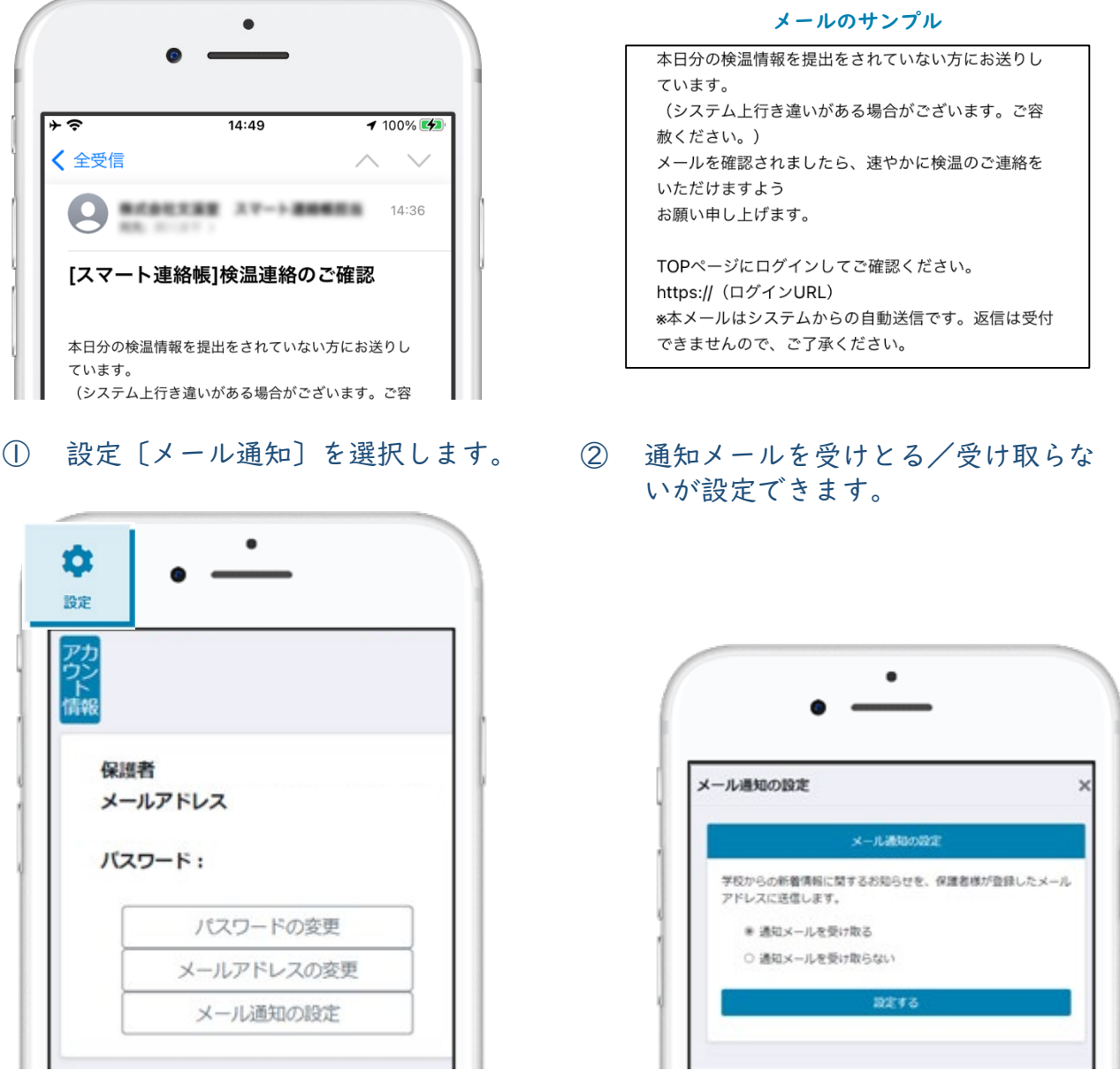

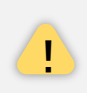

通知を受け取らないに設定すると、スマート連絡帳からの通知をすべて受け取り <mark>!</mark> ません。学校からの連絡の通知や、学校からの出欠席連絡の返信時の通知が必要<br>- な場合は受け取るを設定してください。

## 連絡機能

## ① 連絡を受け取る

学校から送信された連絡は、TOPページまたは、メニューの「連絡」より確認できます。

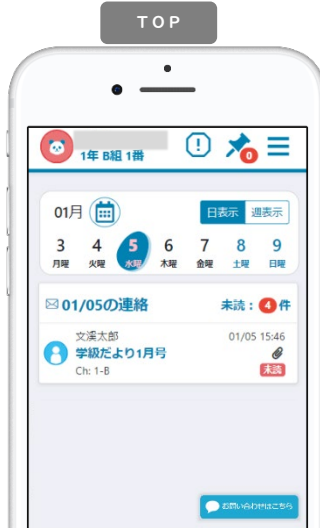

TOPページ

「日表示」…選択中の日に送信された連絡が 表示されます。

「週表示」…1週間の中で送信された連絡が 表示されます。

連絡をクリックすると連絡詳細画面が表示さ れます。

「未読:●件」…未読件数を表示しています。 クリックすると、未読一覧が表示されます。

### ② 連絡の詳細

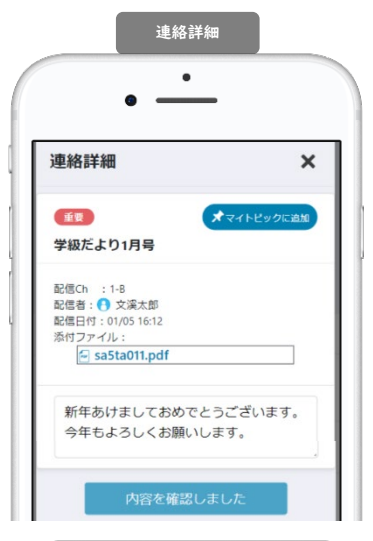

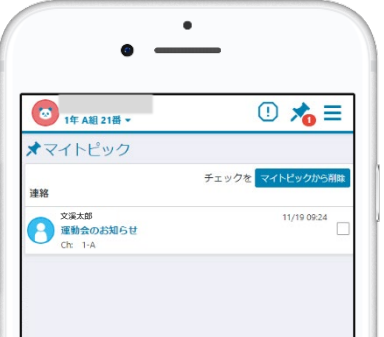

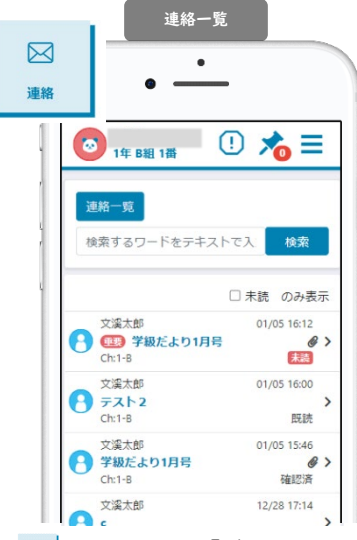

三→ ■ メニュー「連絡」

連絡一覧が配信日付順に表示されます。 「検索」…フリーワードによる検索を行 うことができます。

「未読のみ表示」…未確認の連絡のみ表 示することができます。

連絡をクリックすると連絡詳細画面が表 示されます。

連絡の詳細を確認できます。 件名 …重要な連絡には件名に ■■ アイコンがつきます。 配信Ch …配信先のチャンネルが表示されます。 配信者 …送信した先生名が表示されます。 配信日付…送信した日時が表示されます。 添付ファイル…データがある場合は、クリックで開きます。

添付ファイルは使用される端末によって、開き方や保存の仕 ! 方は異なります。各端末の操作方法をご確認ください。

…連絡の詳細を開くと既読状態になります。

…内容を確認や確認が必要な連絡には、確認ボタンが 設置されています。クリックで確認したこと が、配信者に通知されます。

#### ★ マイトピックに追加

重要な連絡や、見返したい連絡について、 オマハヒック あるクリック するとマイトピックに登録されます。

登録されたマイトピックはTOPページ 入● より確認できます。 登録を解除するには、解除したい連絡にチェックをつけ、 マイトピックがい。をクリックしてください。

# アンケート機能

## ① アンケートを受け取る

学校から送信されたアンケートは、TOPページまたは、メニューの「アンケート」より確認 できます。

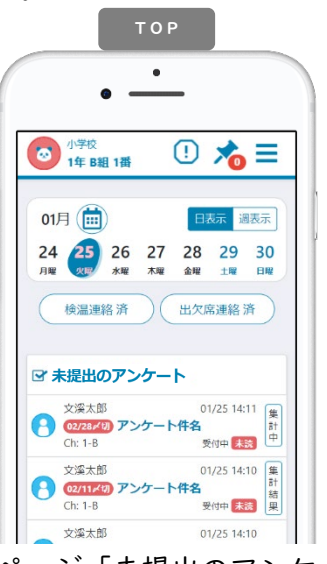

TOPページ「未提出のアンケート」 回答を行っていないアンケートがある場合は TOPページに常に表示されます。 クリックするとアンケート詳細画面が表示さ れます。 「02/28〆切」…アンケートの回答期限の設定

がある場合は表示されます。期限を過ぎても 「受付中」であれば回答できます。

「集計結果」…アンケートの結果を見ること ができます。

<mark>!</mark> 「集計中」「-」の場合は、集計結果を閲覧<br>・ することはできません。

② アンケートの詳細

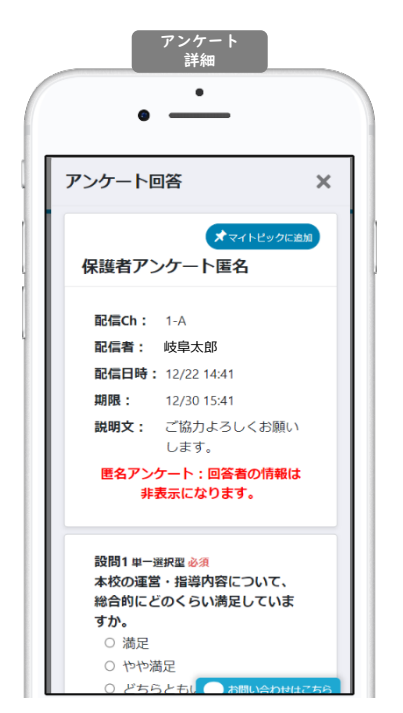

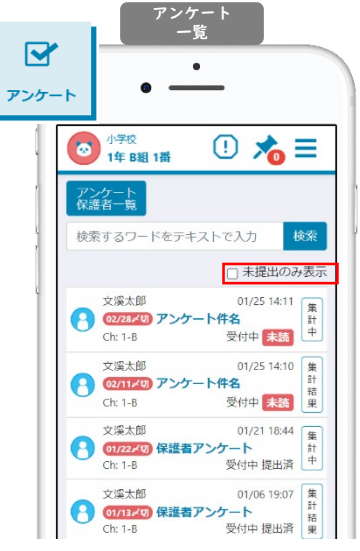

→ メニュー「アンケート」 アンケート一覧が回答期日順に表示され ます。 「検索」…フリーワードによる検索を行

うことができます。

「未提出のみ表示」…未提出のアンケー トのみ表示することができます。 アンケートをクリックするとアンケート 詳細画面が表示されます。

アンケートの詳細を確認できます。 件名 …アンケートの件名が表示されます。 配信Ch …配信先のチャンネルが表示されます。 配信者 …送信した先生名が表示されます。 配信日付…送信した日時が表示されます。 期限 …期限の設定がある場合は、日時が表示されます。 匿名設定…匿名設定のあるアンケートの場合は、以下のよう に表示され、回答のみが送信できます。

★マイトピックに追加

重要なアンケートや、後日回答したいアンケートなど、 「オマィトピックに登録されます。

匿名アンケート:回答者の情報は

非表示になります。

登録されたマイトピックはTOPページ 入へ より確認できま す。 登録を解除するには、解除したいアンケートにチェックをつけ、 マイトピックがい。をクリックしてください。

# アンケート機能

③ アンケートに回答する

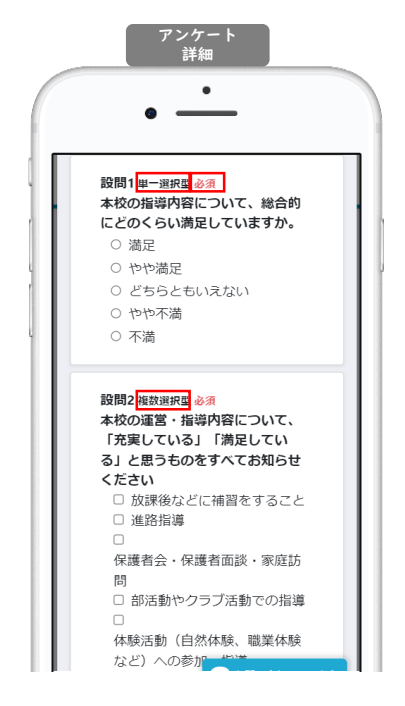

設問の右隣にアンケートの形式が記載されます。

単一選択型

選択肢の中から1つのみ選択します。

#### 複数選択型

選択肢の中から当てはまる選択肢をすべて選択します。 選択を解除するためには、再度解除したい選択肢を選 択します。

#### 記述式

自由形式で文字を入力します。

と表示がある設問は、回答が必須になります。 未入力のままアンケートを送信することはできません。

### ④ アンケートの集計結果・回答結果を確認する

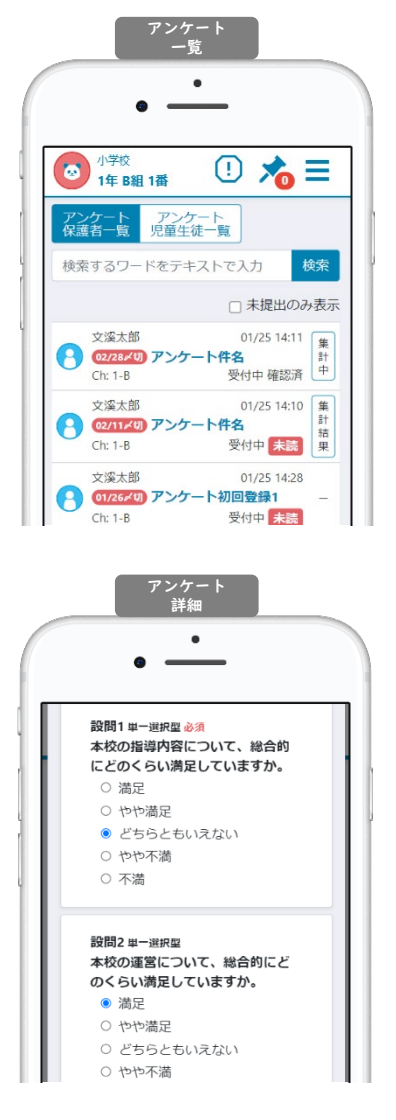

学校側が集計結果を共有する設定をしていれば、設定 に応じて集計結果を閲覧できます。その場合アンケー トに以下の文言が表示されます。

集計結果の共有:回答者も集計結果を閲覧できます。(集計結果には回答者情報は含まれません。)

ボタン名が「集計結果」の場合 回答前や「締切」前からでも集計結果を閲覧できます。

ボタン名が「集計中」の場合 学校側が「締切」後に、「集計結果」ボタンに変わり 集計結果を閲覧できます。

いずれの場合も自身が回答しているかどうかは集計結 果の閲覧には関与しません。

ボタン名が「-(ハイフン)」の場合 共有設定がされていないことを示しています。

回答済みのアンケートを開くと、自身が回答した内容 を確認することができます。

アンケートが「受付中」となっている場合は、回答内 容を変更して再度送信することができます。逆に「締 切」となっている場合は、回答を変更することはでき ません。

① 設定にて、パスワードを変更する。

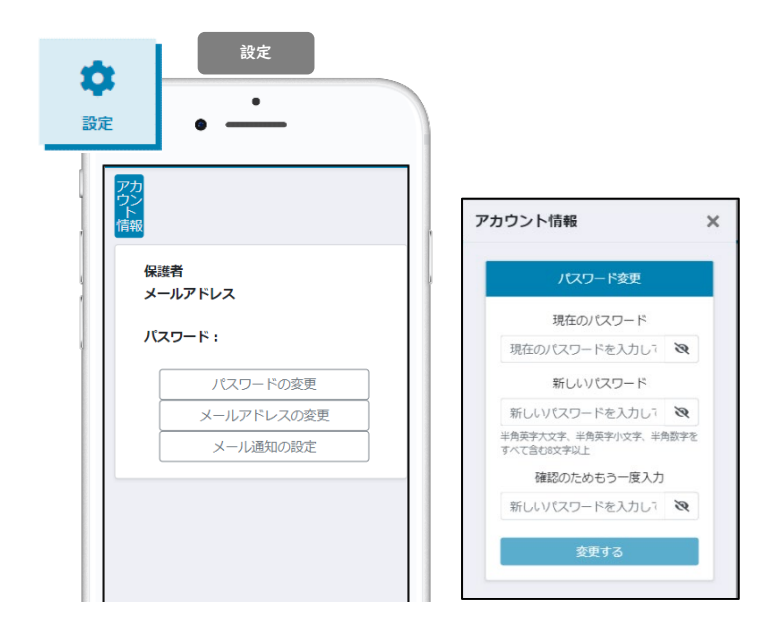

## ■→ ☆ メニュー「設定」

設定>「パスワードの変更」をクリック。

現在のパスワードと 新しいパスワードを入力し、

「変更する」をクリックで変更完了です。

### ② メールアドレスを変更する。

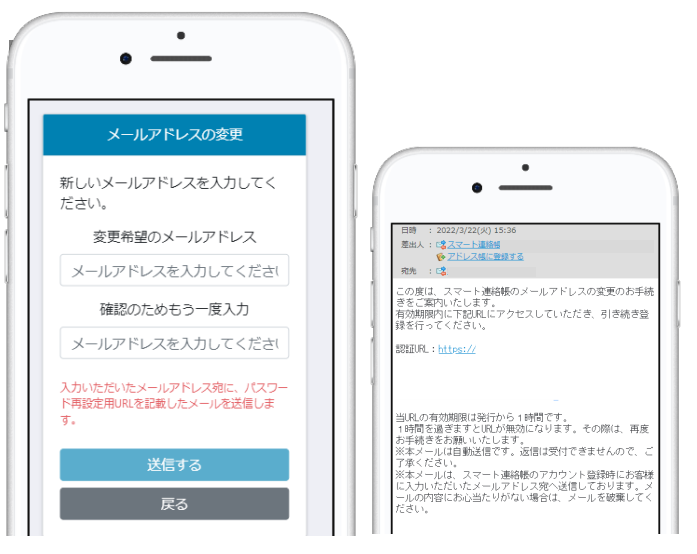

設定>「メールアドレスの変更」をクリッ ク。

変更希望のメールアドレスを入力し、 「送信する」ボタンを押してください。

入力されたメールアドレス宛に、 認証用のURLが送信されます。

URLをクリックして認証すると メールアドレスの変更が完了となります。

### ③ メール通知の設定を変更する。

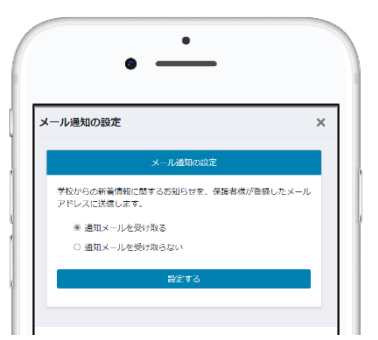

設定>「メール通知の設定」をクリック。

学校からの新着情報(連絡、アンケートと いった送信と、出欠席の連絡の返信)に関 するお知らせの通知のON/OFFが設定 できます。

※機能ごとに設定の変更はできません。 すべての通知を受け取るか、受け取らない かの設定しかできません。